GP USER 10

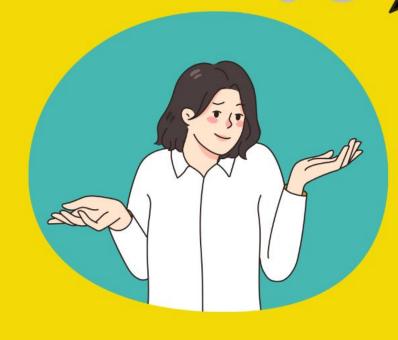

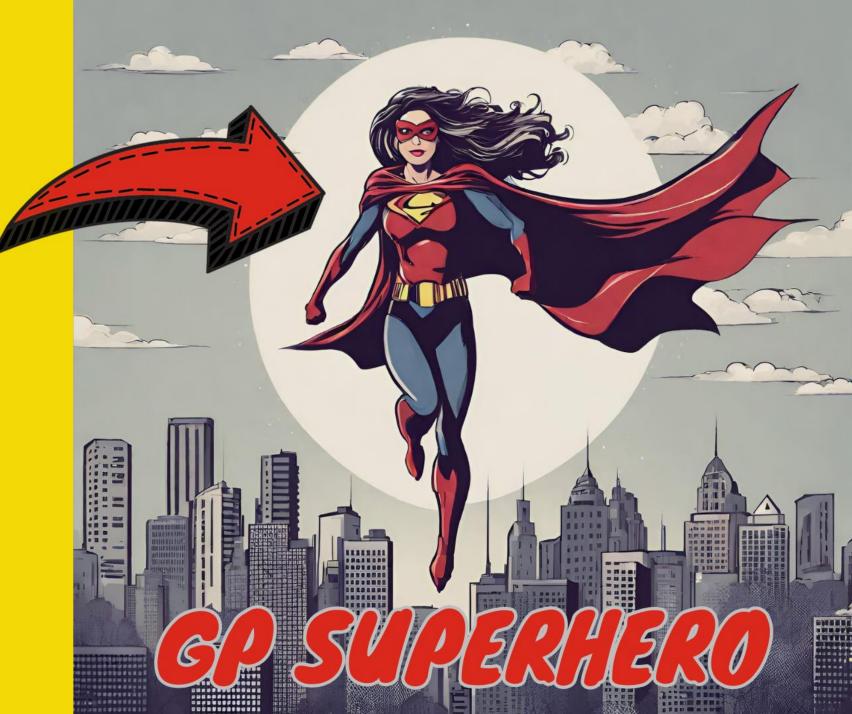

### AMBERJ, BELL TRAINING DYNAMO, LLC

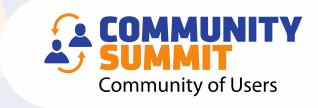

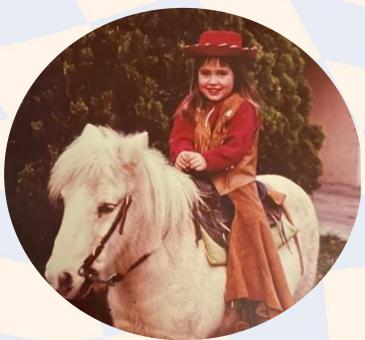

- Microsoft Dynamics GP consultant for over 20 Years!
- **DUG Advisory Board Member**
- GPUG All-Star
- Academy Instructor
- Author:
  - Microsoft Dynamics GP Year-End Closing Workbook Microsoft Dynamics GP User Workbook!

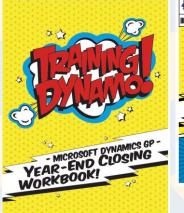

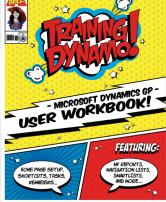

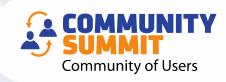

# NAVIGATION TIPS! TOOLBARS

### Adding Windows to Your Toolbar

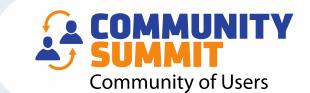

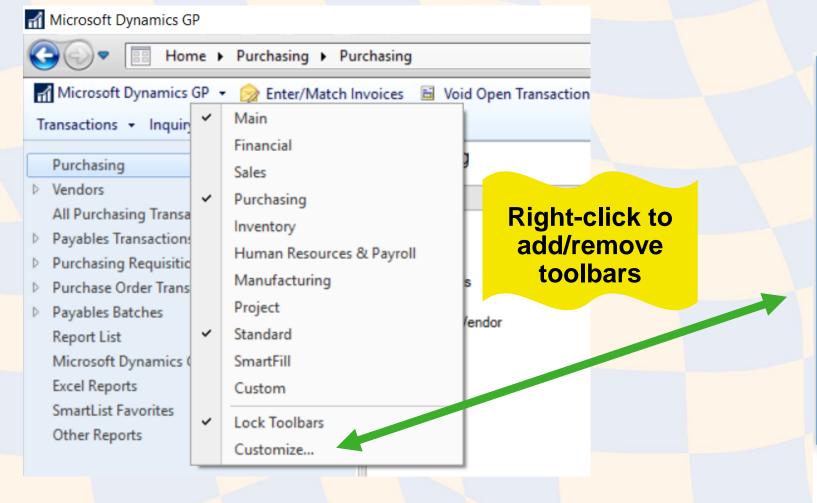

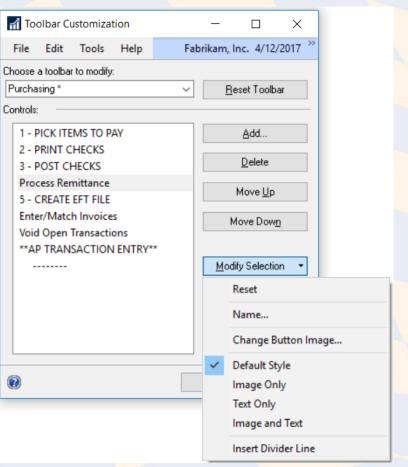

### Rename to Simplify Navigation

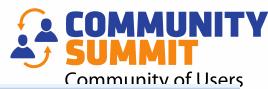

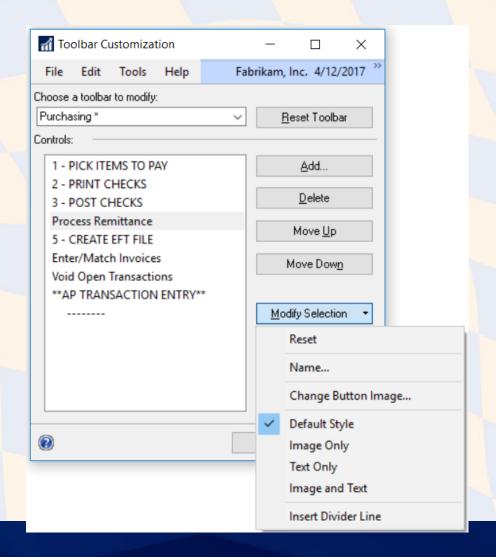

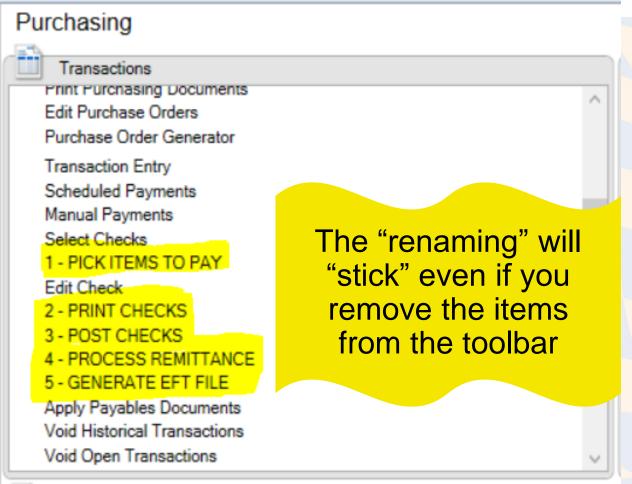

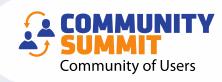

## NAVIGATION TIPS! NAVIGATION LISTS

### Using Navigation Lists to Review and Postamunity

- Print Edit Lists in Bulk
- Post
- Available for:
  - Payables
  - Receivables
  - GL
- Jump to Unposted Transaction Navigation List

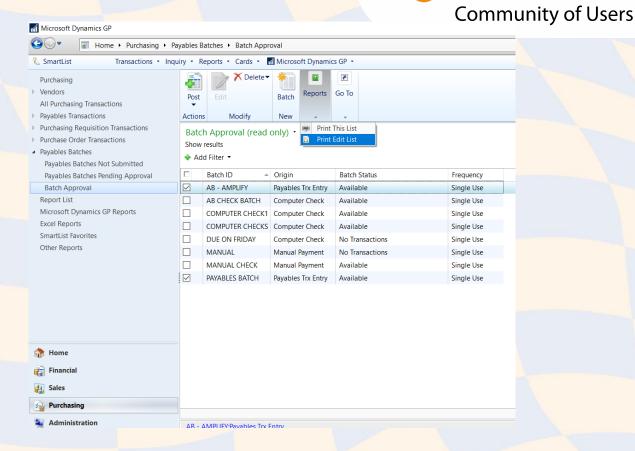

### NAVIGATION LIST - CORRECT AND

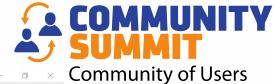

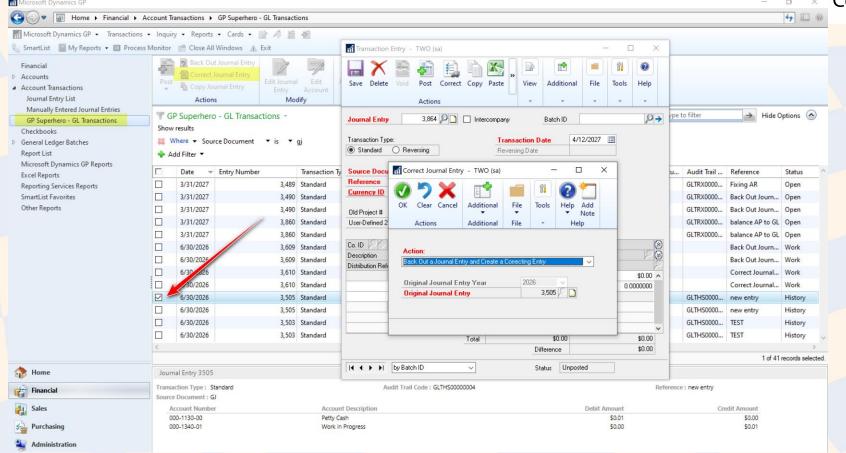

### Use/Change your Navigation List!

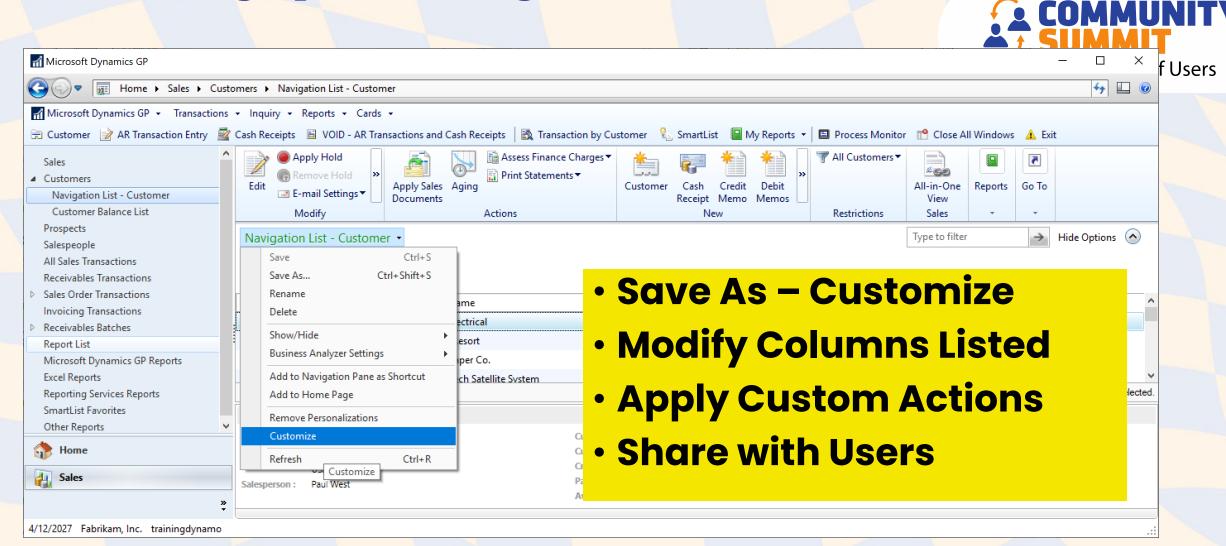

### Customizing Navigation Lists

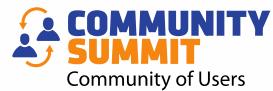

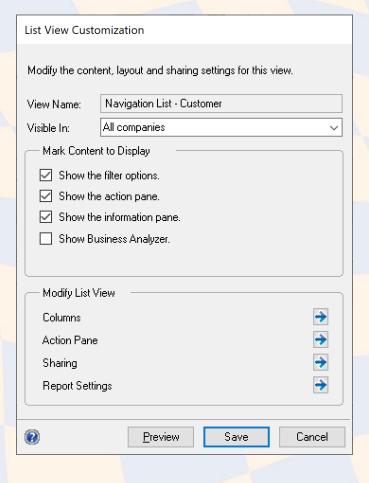

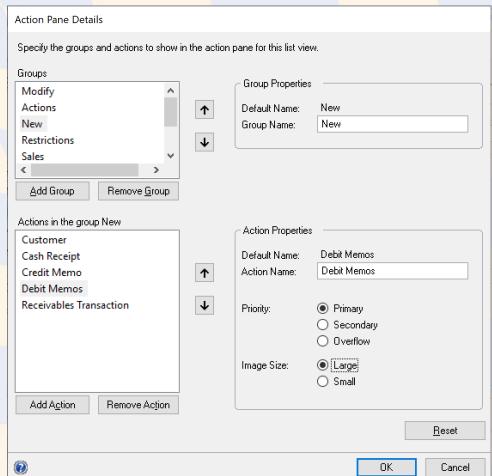

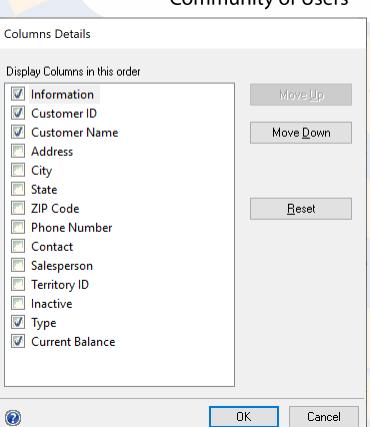

### Create Customized Navigation List Views

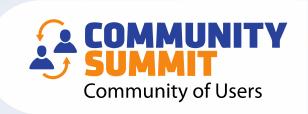

- You must "Save" before you can add columns
- Add Salesperson
- Add Balance
- Remove Unnecessary Columns

### Why Use Navigation Lists?

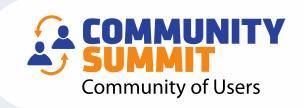

- Preview Pane will show you the last payment date.
- You can check the box by specific Customers, Vendors, and GL Accounts to print filtered Reports.
- · It's all about the ACTIONS!
  - Manage HOLDS
  - Apply Credits and Payments
  - Copy, and Correct Journal Entries
  - Copy, Correct, Receive, and Invoice POs
  - Create New Transactions
  - Print/Email

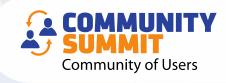

# KNOCKOUT WACKY TRANSACTIONS AND SETTINGS

### Review Customer Writeoff Settings

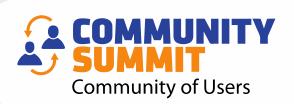

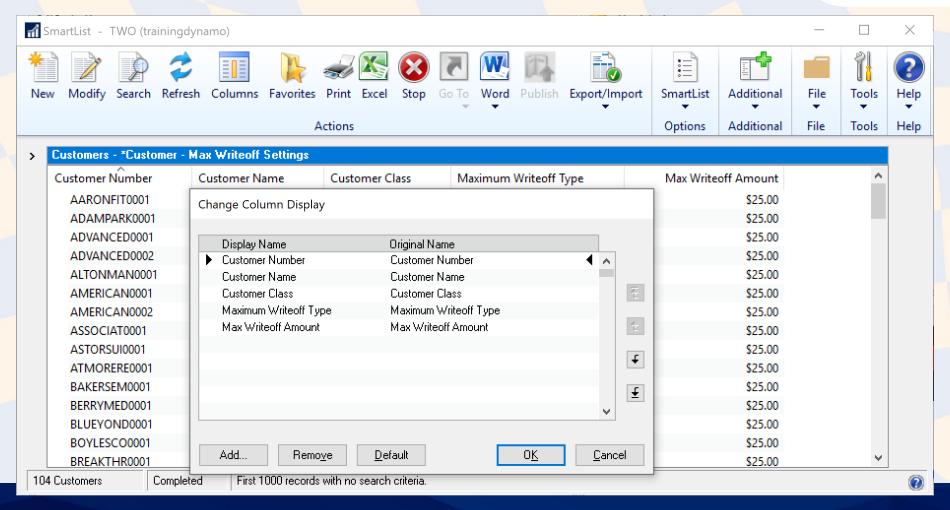

### option 1 - Update 1 customer

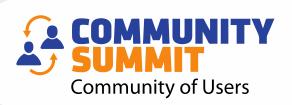

| Customer Maintenance Options - TWO (trainingdynamo) - X                             |           |       |           |                |   |            |             |    |        |  |           |      |
|-------------------------------------------------------------------------------------|-----------|-------|-----------|----------------|---|------------|-------------|----|--------|--|-----------|------|
| V                                                                                   |           | 1     | ?         | *              |   |            |             |    |        |  |           |      |
| OK                                                                                  | File<br>• | Tools | Help      | Add<br>Note    |   |            |             |    |        |  |           |      |
| Actions                                                                             | File      | Tools | Не        | lp             |   |            |             |    |        |  |           |      |
| Customer ID ALTONMAN0001                                                            |           |       |           | Name Alton Mar |   |            | nufacturing |    |        |  |           |      |
| Balance                                                                             | Туре      | •     | ) Open I  | tem            | 0 | Balance Fo | orward      |    |        |  |           |      |
| Finance                                                                             | Charge    | C     | ) None    |                | • | Percent    | С           | Am | nount  |  | 1.5       | 0%   |
| Minimum                                                                             | Payment   | •     | ) No Mir  | nimum          | 0 | Percent    | С           | Am | nount  |  | \$0.      | 00   |
| Credit Li                                                                           | mit       | C     | ) No Cre  | :dit           | 0 | Unlimited  | •           | Am | nount  |  | \$75,000. | 00 🔷 |
| Maximum Writeoff O Not                                                              |           |       | ) Not All | owed           | 0 | Unlimited  | •           | Ma | aximum |  | \$25.     | 00   |
| ☑ Revalue Customer Post Results To: ● Receivables/Discount Acct ○ Sales Offset Acct |           |       |           |                |   |            |             |    |        |  |           |      |
| Order Fulfillment Shortage Default None                                             |           |       |           |                |   |            |             |    |        |  |           |      |

### Option 2 - Update Customer Class

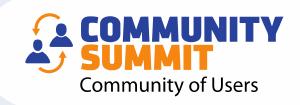

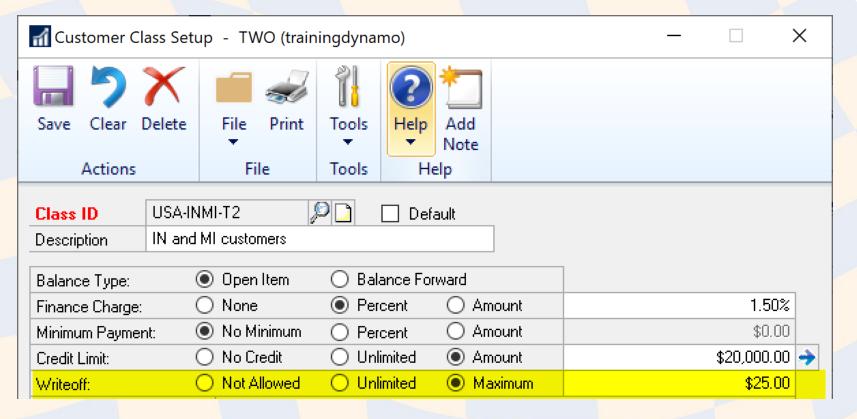

## Option 3 - Save the Day with Macros!

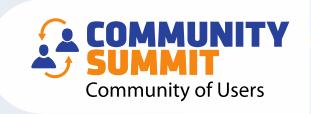

- Macro Replicator by John Arnold FREE
- Come to my "Choose Your Own GP Adventure" session to learn more!

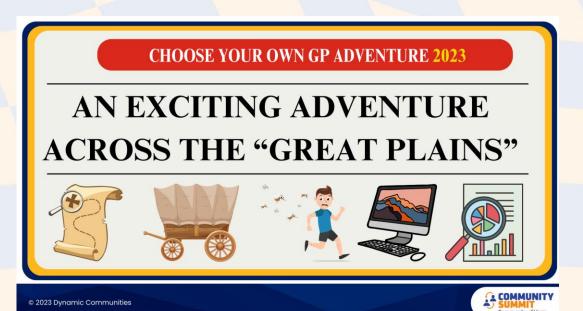

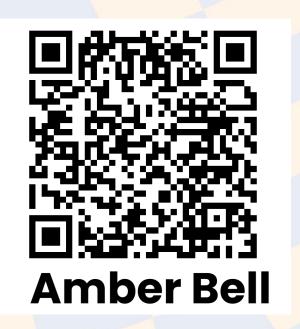

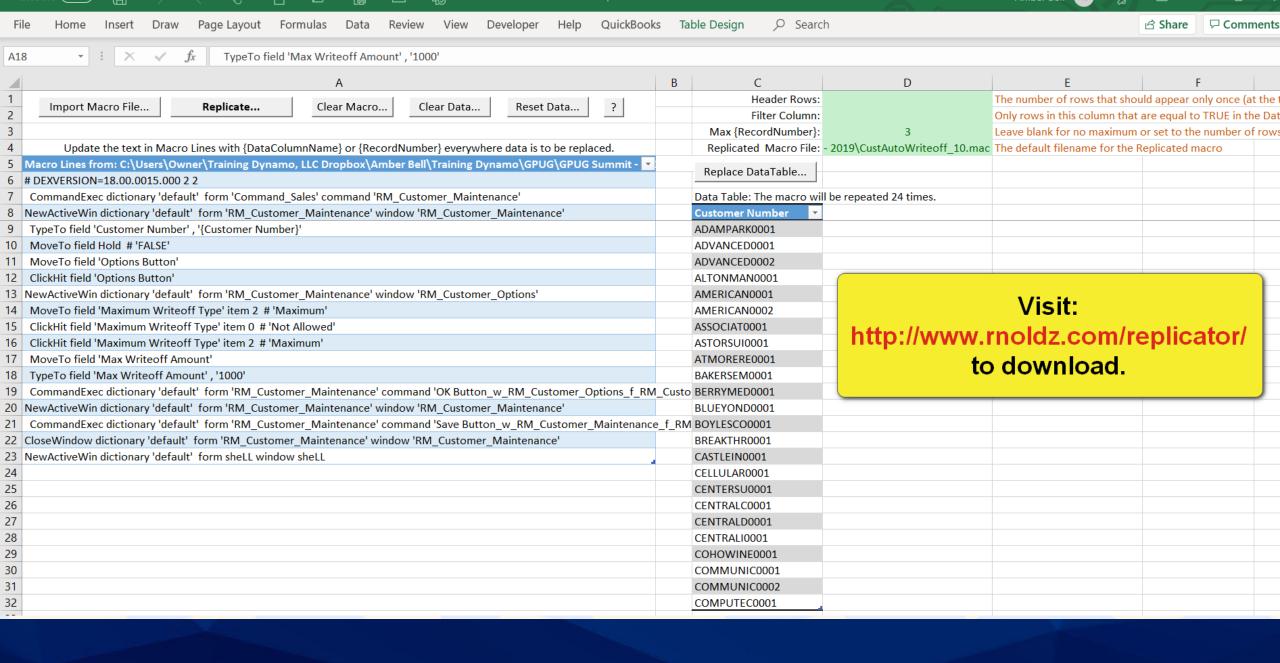

### Writeoff Small Balances

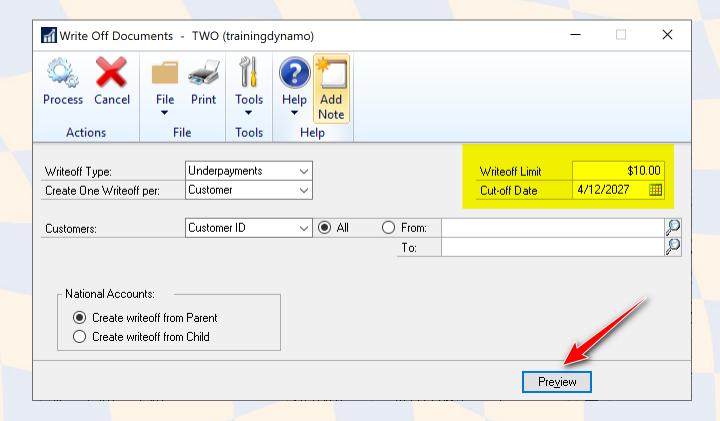

Sales > Routines > Write Off Documents

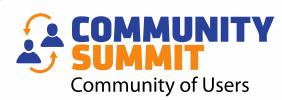

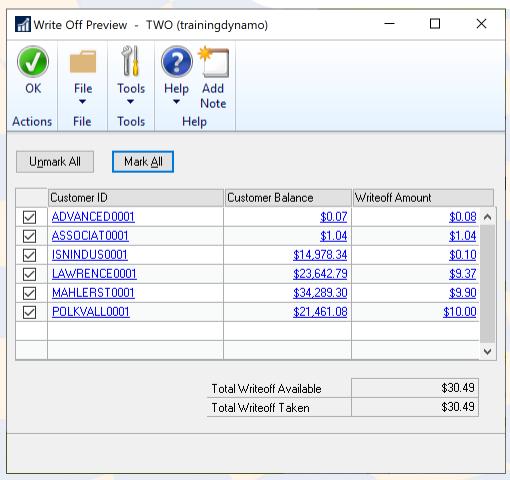

### Close Specific Transaction Types!

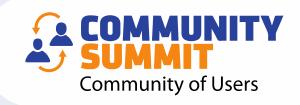

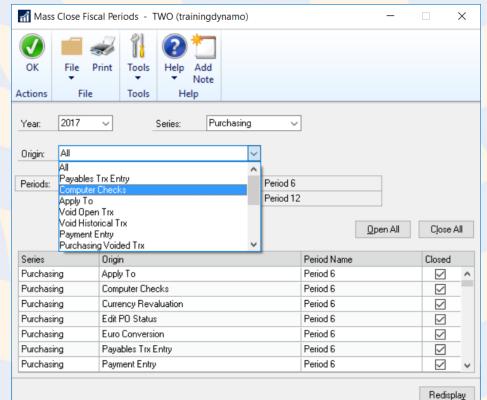

Administration > Setup > Company > Fiscal Periods > Mass Close

# SQL View for Detailed Period Closing Information

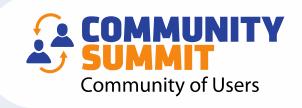

| Fiscal_Year Period | Period_Start_Date | Period_End_Date  |           |                     |        |
|--------------------|-------------------|------------------|-----------|---------------------|--------|
| 2027 Period        |                   | Pellou_Ellu_Date | Series    | Origin_Name         | Status |
|                    | 1 1/1/2027        | 1/31/2027        | Financial | Bank Transfer Entry | Closed |
| 2027 Period        | 1 1/1/2027        | 1/31/2027        | Financial | Clearing Entry      | Closed |
| 2027 Period        | 1 1/1/2027        | 1/31/2027        | Financial | Quick Entry         | Closed |
| 2027 Period        | 1 1/1/2027        | 1/31/2027        | Financial | General Entry       | Open   |
| 2027 Period        | 1 1/1/2027        | 1/31/2027        | Financial | Currency Revaluat   | Closed |
| 2027 Period        | 1 1/1/2027        | 1/31/2027        | Financial | Bank Deposit Entry  | Open   |
| 2027 Period        | 1 1/1/2027        | 1/31/2027        | Financial | Bank Transaction    | Closed |
| 2027 Period        | 1 1/1/2027        | 1/31/2027        | Financial | Reconcile Bank St   | Closed |
| 2027 Period        | 1 1/1/2027        | 1/31/2027        | Financial | Euro Conversion     | Closed |
| 2027 Period        | 1 1/1/2027        | 1/31/2027        | Financial | Budget Transactio   | Closed |

Visit: lifehacks365.com (Shawn Dorward's Blog)

Search: detailed period closing

### Create Smartlist Designer Report

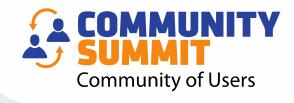

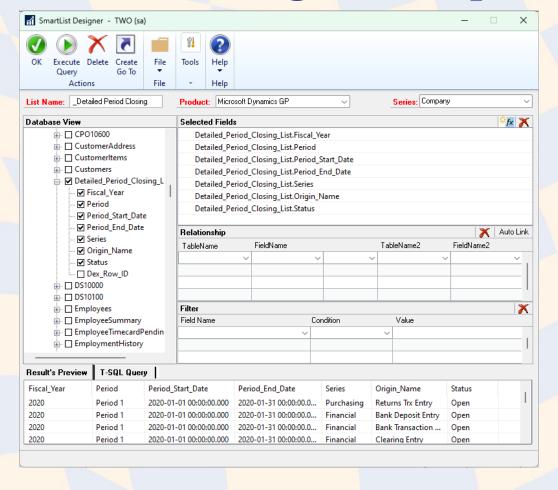

### Loading a SQL View

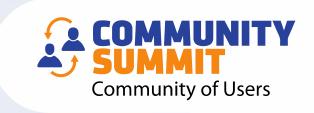

| Copy All Numbered Lines of the SQL View  Open SQL Click New Query Pa | Paste the script |
|----------------------------------------------------------------------|------------------|

### Loading a SQL View

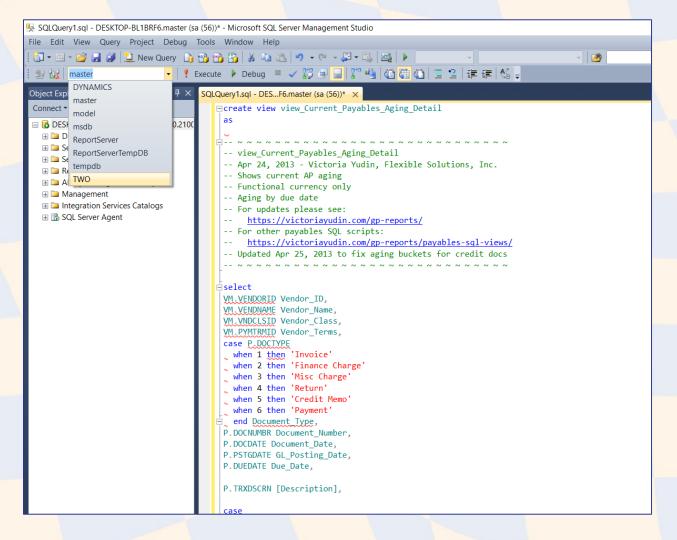

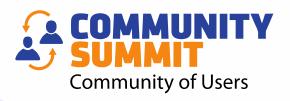

#### **How To Load a SQL View**

- 1. Click New Query
- 2. Paste the SQL script
- 3. Use the Drop-down to select the company Database.
- 4. Click Execute

THAT'S IT!

### SQL Views in SmartList Designer

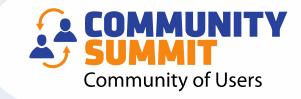

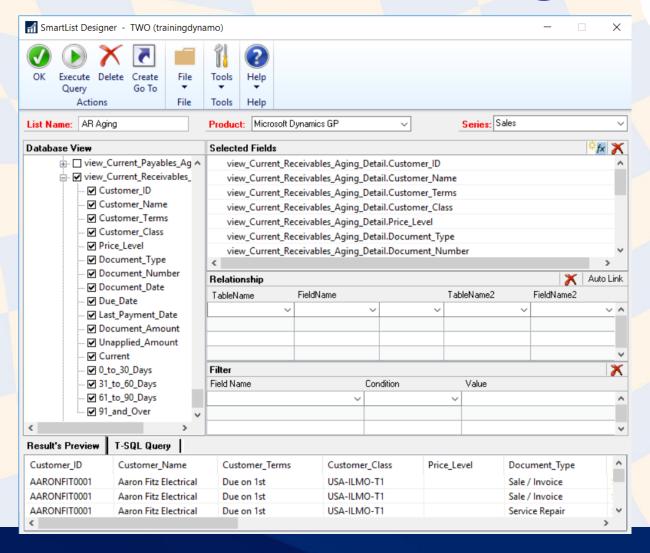

### Smartlist Designer - Publish

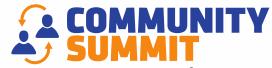

Community of Users

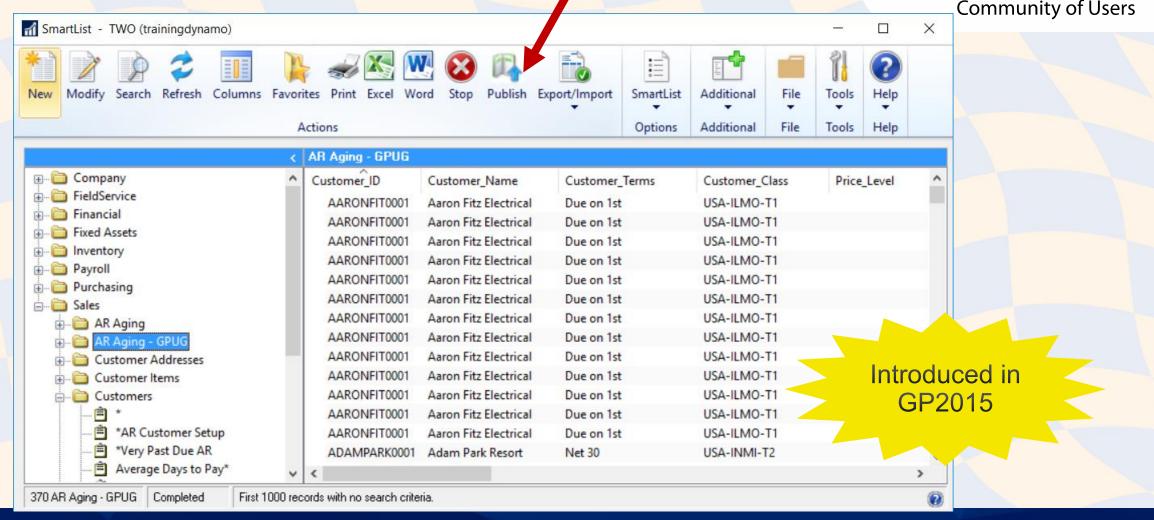

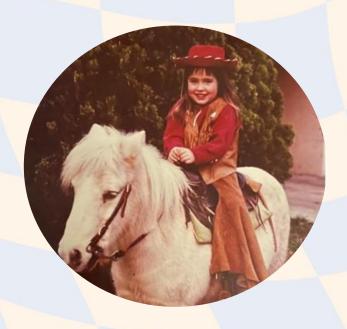

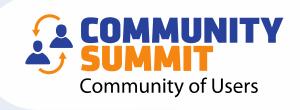

## AMBER BELL

Email: amber@trainingdynamo.com Website: trainingdynamo.com

# WHERE TO FIND ME AT SUMMIT!

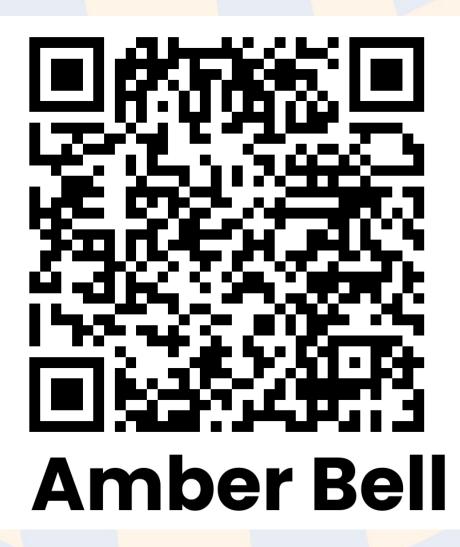

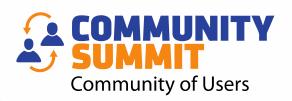

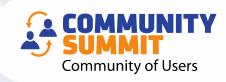

# BONUS TIPS! LIGHTNING ROUND

### Quick Links (Including Divider Line)

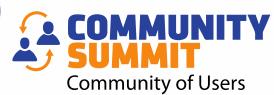

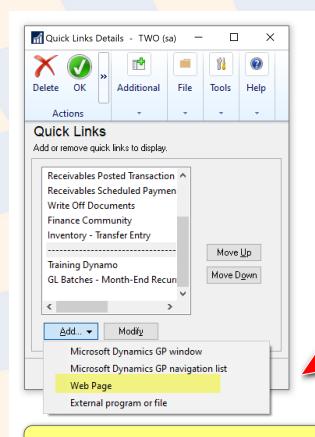

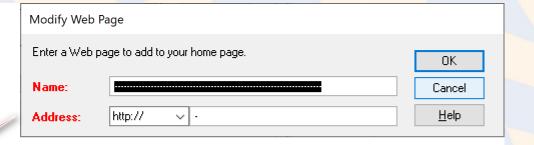

Select "Web Page"...but just use a dash for the Website Address.

#### <u>TIP</u>

Skip adding "Microsoft Dynamics GP navigation list" shortcuts from this window...instead, add from the Navigation List itself

### PSTL - Require Unique Po from Customermunity

Active/Enable
Sales Tools:
Customer Name Modifier
RM Master Triggers
RM Transaction Unapply
Salesperson Modifier
SOP Customer Item Lookup
Continuer
RM Continuer
RM Customer Item Lookup
RM Continuer
RM Continuer
RM Continuer
RM Continuer
RM Continuer
RM Continuer
RM Continuer
RM Continuer
RM Continuer
RM Continuer
RM Continuer
RM Continuer
RM Continuer
RM Continuer
RM Continuer
RM Continuer
RM Continuer
RM Continuer
RM Continuer
RM Continuer
RM Continuer
RM Continuer
RM Continuer
RM Continuer
RM Continuer
RM Continuer
RM Continuer
RM Continuer
RM Continuer
RM Continuer
RM Continuer
RM Continuer
RM Continuer
RM Continuer
RM Continuer
RM Continuer
RM Continuer
RM Continuer
RM Continuer
RM Continuer
RM Continuer
RM Continuer
RM Continuer
RM Continuer
RM Continuer
RM Continuer
RM Continuer
RM Continuer
RM Continuer
RM Continuer
RM Continuer
RM Continuer
RM Continuer
RM Continuer
RM Continuer
RM Continuer
RM Continuer
RM Continuer
RM Continuer
RM Continuer
RM Continuer
RM Continuer
RM Continuer
RM Continuer
RM Continuer
RM Continuer
RM Continuer
RM Continuer
RM Continuer
RM Continuer
RM Continuer
RM Continuer
RM Continuer
RM Continuer
RM Continuer
RM Continuer
RM Continuer
RM Continuer
RM Continuer
RM Continuer
RM Continuer
RM Continuer
RM Continuer
RM Continuer
RM Continuer
RM Continuer
RM Continuer
RM Continuer
RM Continuer
RM Continuer
RM Continuer
RM Continuer
RM Continuer
RM Continuer
RM Continuer
RM Continuer
RM Continuer
RM Continuer
RM Continuer
RM Continuer
RM Continuer
RM Continuer
RM Continuer
RM Continuer
RM Continuer
RM Continuer
RM Continuer
RM Continuer
RM Continuer
RM Continuer
RM Continuer
RM Continuer
RM Continuer
RM Continuer
RM Continuer
RM Continuer
RM Continuer
RM Continuer
RM Continuer
RM Continuer
RM Continuer
RM Continuer
RM Continuer
RM Continuer
RM Continuer
RM Continuer
RM Continuer
RM Continuer
RM Continuer
RM Continuer
RM Continuer
RM Continuer
RM Continuer
RM Continuer
RM Continuer
RM Continuer
RM Continuer
RM Continuer
RM Continuer
RM Continuer
RM Continuer
RM Continuer
RM Continuer
RM

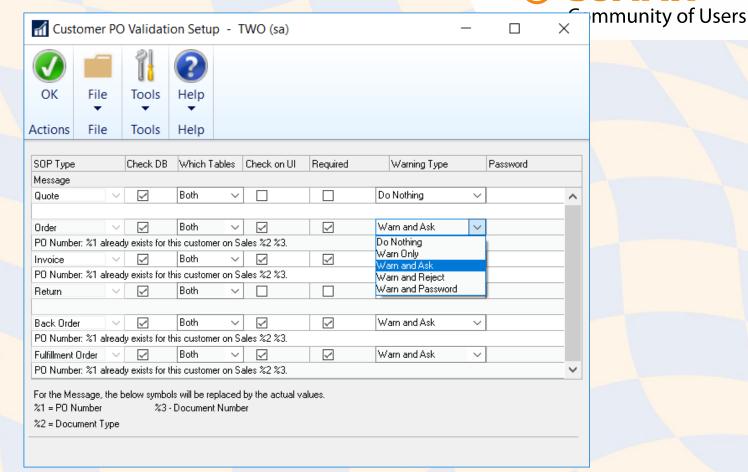

# PSTL - Displaying Transaction with Community Duplicate Po

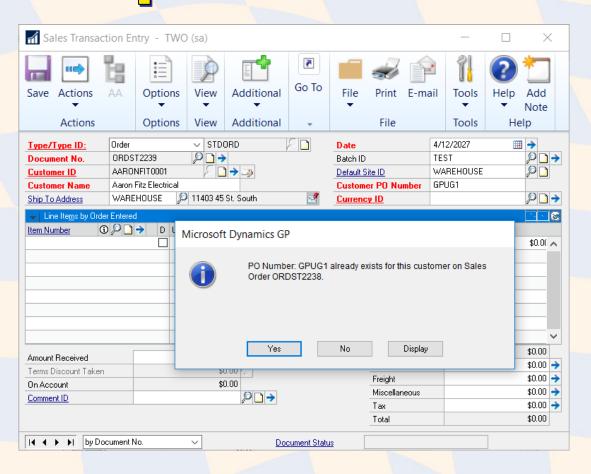

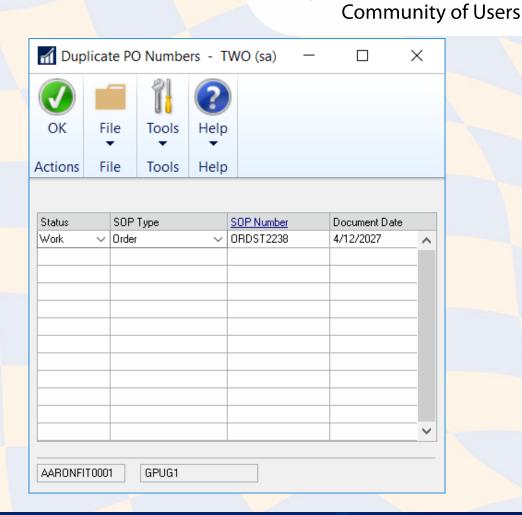

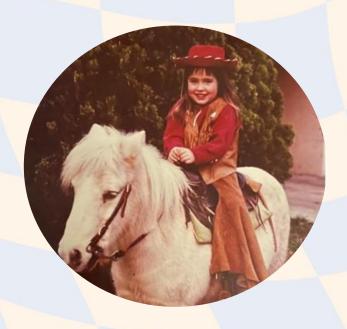

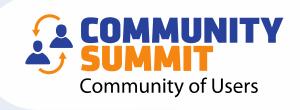

## AMBER BELL

Email: amber@trainingdynamo.com Website: trainingdynamo.com